## **Accessing eBooks and Audio Books from a Computer or iPad**

1. Type into an internet browser the web address:

[https://backpack.ed.act.edu.au](https://backpack.ed.act.edu.au/)

2. Log in to Digital Backpack using your school username and password.

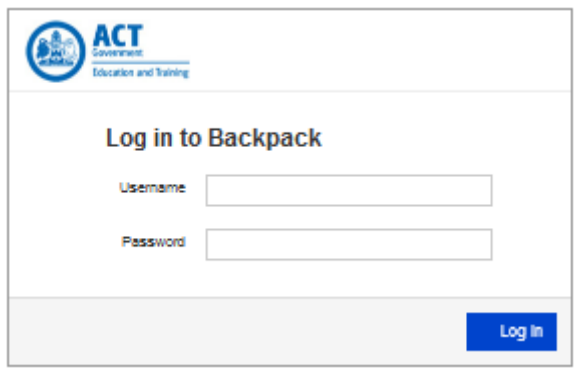

3. Click on Oliver Library Management System icon.

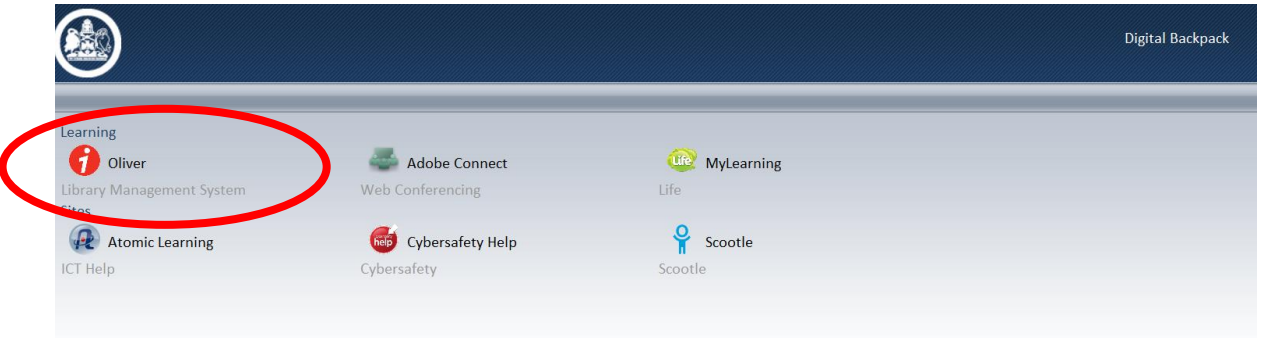

4. From the drop-down menu view all the school sites offered. As a registered borrower with your school library, select the school site you need. Please note, this screen may be skipped and you may be taken directly to your school's library catalogue.

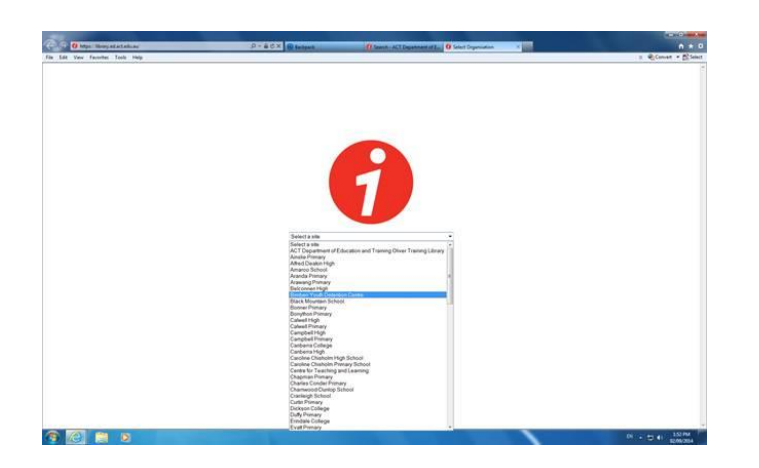

5. Log in using your school username and password.

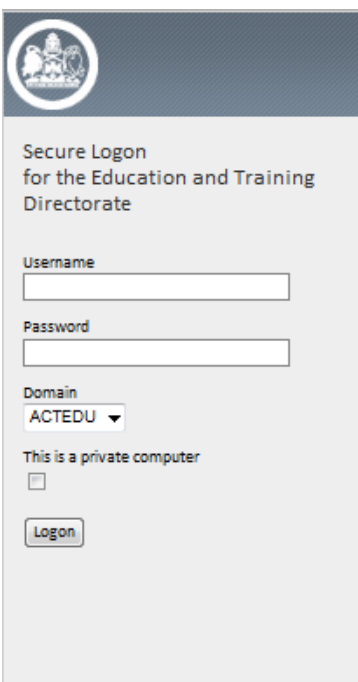

6. To search, enter a title, author's surname or general term in the key word search field, at the top of the screen, e.g. dogs. Click on the green arrow, next to the search option, to commence any search.

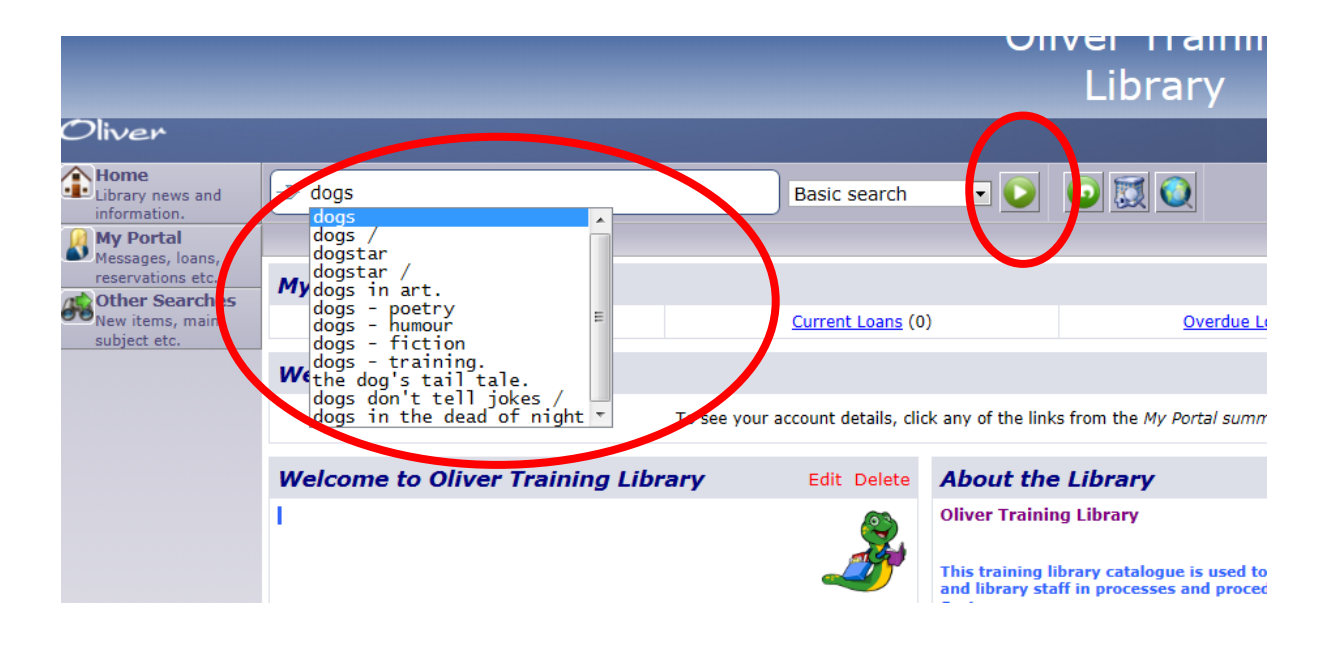

7. On the results page, you will see records matching a search. Identify the **type** of record by hovering over the icon on the left hand side of the screen, e.g. eBook image, audiobook image, book image. The green ticks and red crosses on the right indicate the availability of an item.

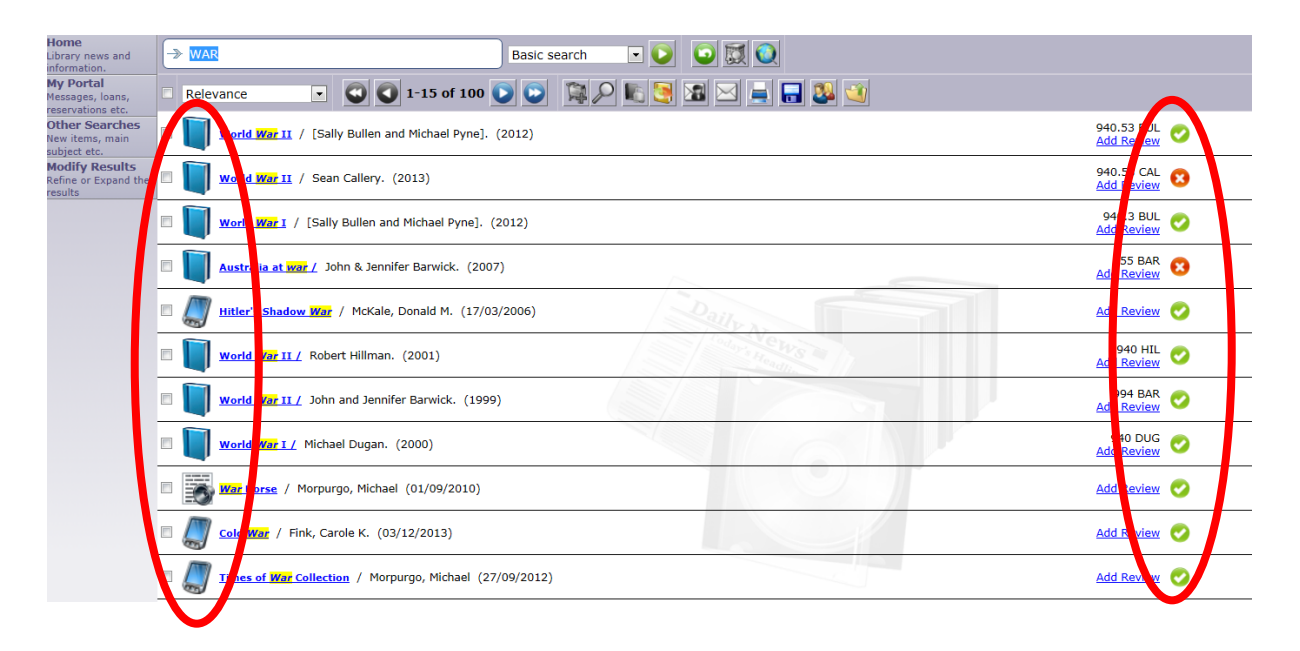

8. If you are unsure which subject to search, then choose the **Advanced search** option from the drop-down menu and limit your search by **Types**, e.g. eBook or audiobook. Click on the green arrow next to the search option to commence any search. The search will result only in that type of resource, but from a variety of subject areas.

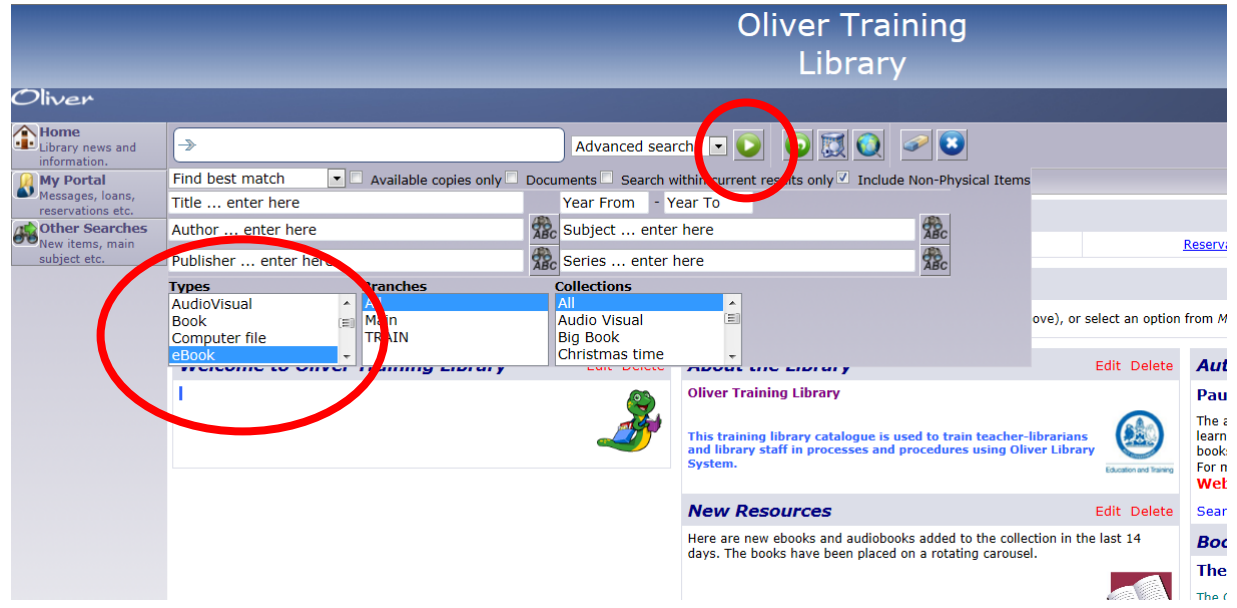

9. To access an eBook, double click the hyperlinked blue title of the record to open the full details of the resource.

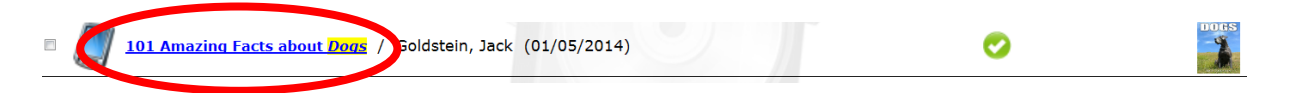

10. If the eBook is available in the required format, a **"Borrow OverDrive Read eBook"** icon will appear in the Check Out area. Click this icon to download the eBook via your internet browser. **All eBooks, in the OverDrive READ format, will open directly in the internet browser** of your computer or personal device **without any need for software. NOTE: Pop-ups must be enabled** in personal computers, laptops and personal devices for the eBook to be downloaded successfully.

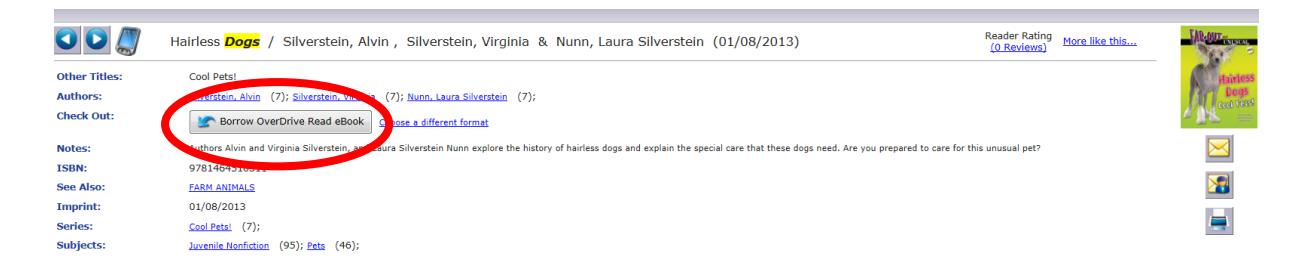

11. If you prefer to borrow an eBook in the Adobe Epub format, click on **Choose a different format** from the drop down menu, as circled. Then click on the green tick.

**NOTE: Software such as the OverDrive App must be downloaded onto the device before any borrowing can successfully occur in Adobe Epub format**. EBooks in the Adobe Epub format can be read offline in the OverDrive app.

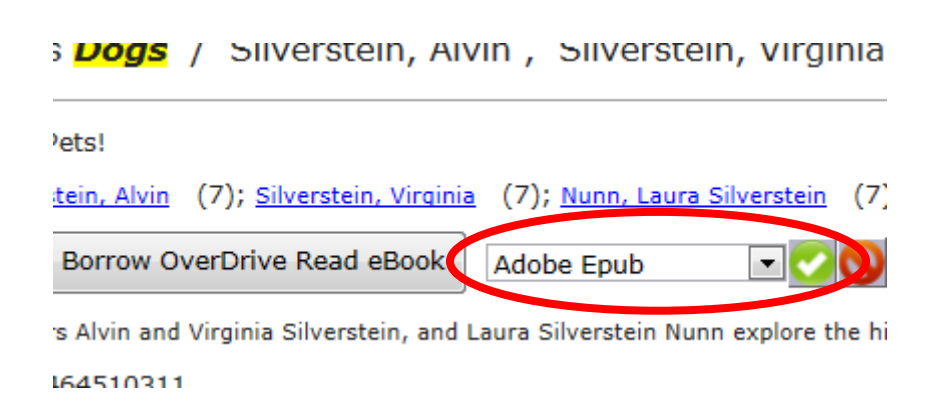

12. To borrow an audiobook follow the Steps 6 to 10. The icon for audiobooks is circled. **Audiobooks require the OverDrive App to be installed to hear them. NOTE: Pop-ups must be enabled on the device for audiobooks to be downloaded successfully**.

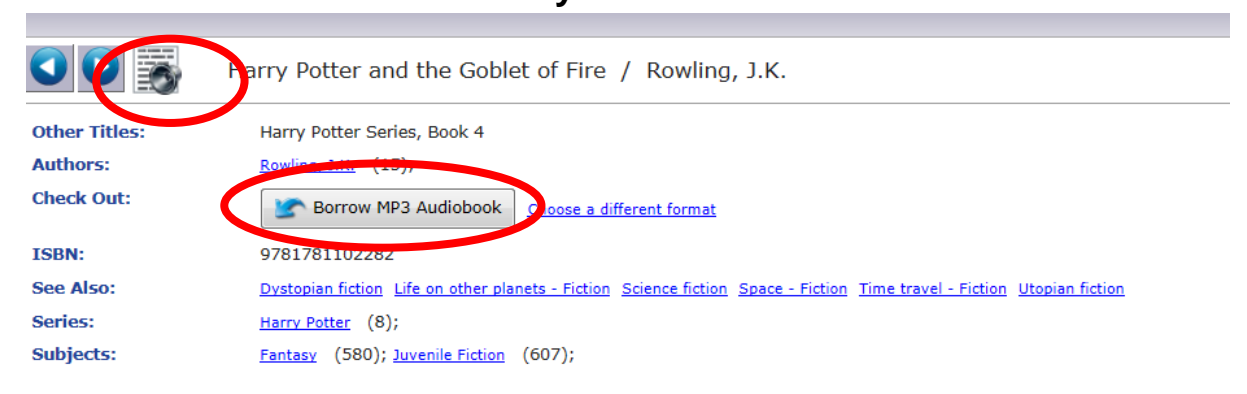

## **Viewing and accessing your electronic loans in your school Oliver Library**

To re-access your electronic loans, which have already been borrowed, you must be logged into your school library via the **Digital Backpack** (Steps 1 to 5).

On the left hand menu in the search screen, open **My Portal** and select **Loans**.

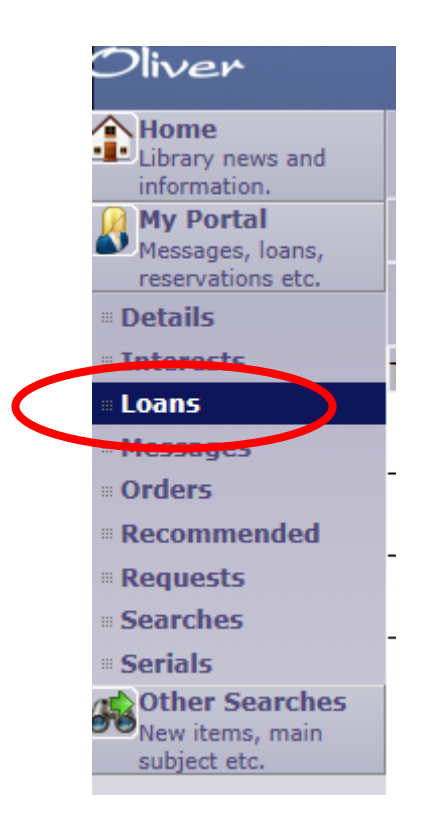

The **Electronic Loans tab** displays a list of electronic books that you have borrowed and the date that the loan expires automatically. Your eBook can be accessed again from this screen using the Action icon.

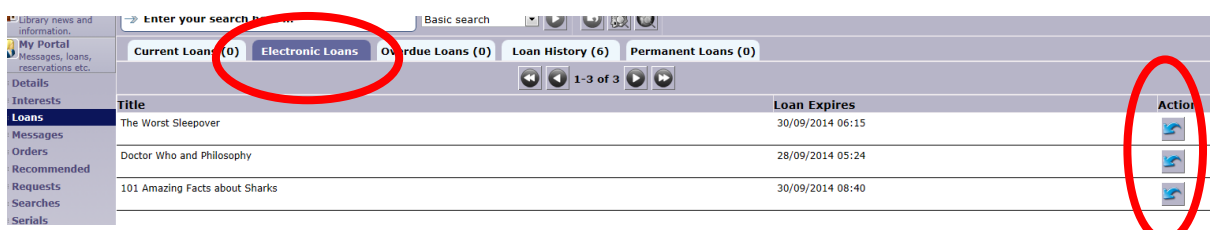

After clicking on the **Action icon**, you will go to the full details screen where you can download or read the item again.

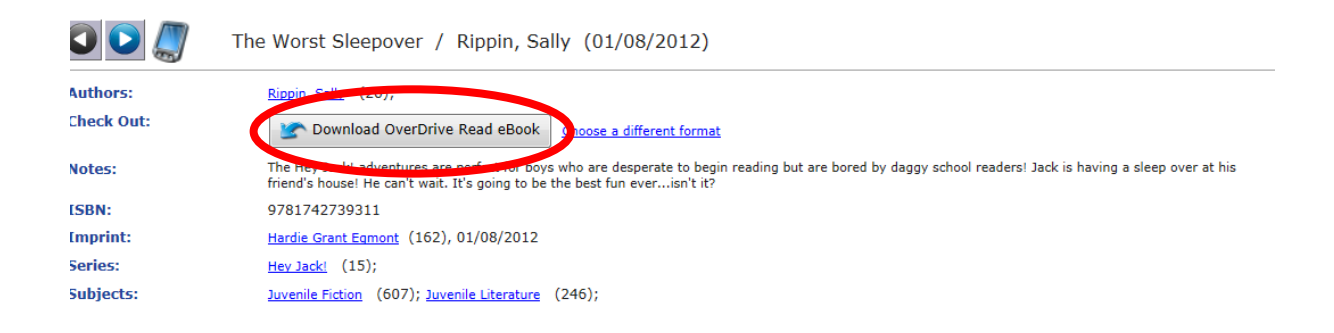

The eBook will open and you can continue reading from the last page you were on, if you click on the bookmark tab before closing.

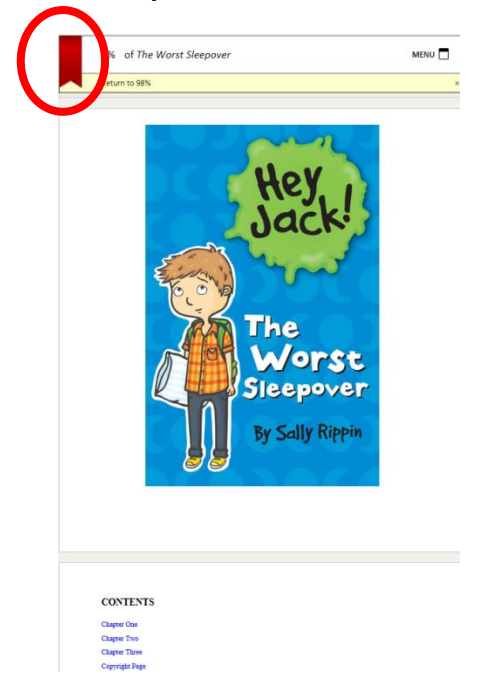

Audiobooks and eBooks are automatically returned into the central collection after a two week loan period.

## **Important considerations:**

- If you are using an early version of an internet browser, such as Internet Explorer 9, you will not be able to download the eBooks. Internet browsers such as Firefox, Internet Explorer 10, Internet Explorer 11, Chrome and Safari will support the eBooks and download them successfully.
- Ebooks in OverDrive READ format can be viewed in a compatible web browser, either a desktop computer or personal device without installing any additional software.
- It is essential that pop-ups be allowed for the successful downloading of eBooks and audio books.
- Audiobooks require OverDrive App to be installed on your home computer or personal device in order to hear the audiobook. It is free and obtainable by downloading from any online store.
- Access to the central electronic book collection is only via your school library catalogue, not through an external digital library.
- All 86 government school libraries have free access to these resources via the Digital Backpack 24/7
- Ten eBooks/audiobooks can be borrowed in total at any one time. The loan period is two weeks. Loans will be automatically returned.
- Holds can be placed if the borrower has a valid email address
- For additional information on OverDrive app see: [http://app.overdrive.com](http://app.overdrive.com/)